## Table of Contents

| What can be accessed in the Portal | 2        |
|------------------------------------|----------|
| Accessing the Portal               | 3        |
| Dashboard                          | 5        |
| My Policies                        | 5        |
| My Claims                          | 6        |
| Report a Claim                     | 6        |
| My Documents List                  | 8        |
| Make a Payment                     | 8        |
| Report Payroll                     | . 10 -11 |

### What can be accessed in the Policyholder Portal?

#### **My Policies**

- Ability to review all Policy terms
- View Incurred Losses/ Loss Ratio
- Check the status of the account

#### **My Claims**

• Allows you to view all claims reported

#### **Document List**

• View and download all Policy documents

#### I Want To...

- Download a Current Policy
- Report a Claim
- Make a Payment
- Set up on Auto Payment
- Make a one-time Payment
- \$ Report Payroll

#### Accessing the Portal

- Need access to the Portal? Contact us at <a href="mailto:service@stonetrustinsurance.com">service@stonetrustinsurance.com</a> or 800-311-0997.
- Already have access to the Portal? Go to our website <u>https://www.stonetrustinsurance.com/</u>
- Hold your cursor over the POLICYHOLDER tab then click on "Policyholder Portal Information" to get additional information

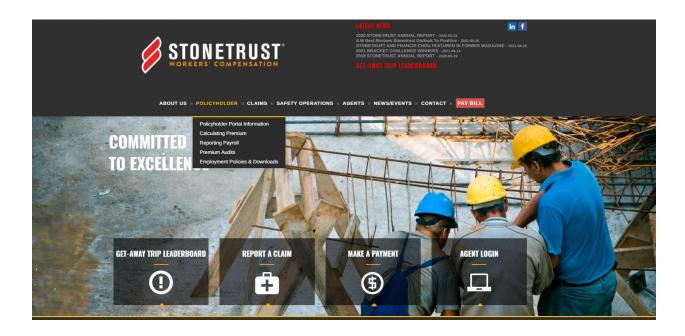

- Need to make a payment? Click the box labeled "MAKE A PAYMENT"
- Access the Portal with your Username and Password

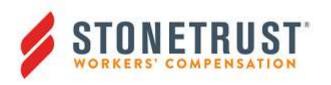

# Self-Service Web Portal

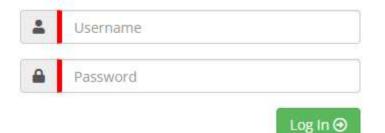

By clicking 'Log in' you signify that you have read, understood, and agreed to the "Terms of Use" and "Privacy Policy"

Forgot your username or password?

Click here to recover your information.

Don't have an account yet?

Contact us to request an online user account.

Privacy Policy | Terms of Use

Stonetrust Commercial Insurance Company

#### Dashboard

|                |                                           |                            |                                   | 🔍 🛛 Want To 👻 🕒 Joe 🕶            |  |  |  |  |  |
|----------------|-------------------------------------------|----------------------------|-----------------------------------|----------------------------------|--|--|--|--|--|
| ≡              | A Home                                    |                            |                                   |                                  |  |  |  |  |  |
| A Dashboard    |                                           |                            |                                   |                                  |  |  |  |  |  |
| Hy Policies    |                                           |                            |                                   |                                  |  |  |  |  |  |
| 🖸 My Claims    |                                           |                            | a dianta a shia shaa              |                                  |  |  |  |  |  |
| My Documents   | No Announcements to display at this time. |                            |                                   |                                  |  |  |  |  |  |
| 네 Reports      |                                           |                            |                                   |                                  |  |  |  |  |  |
| 🏛 Account Info | Claims by Status                          | Open Claims by Class Code  | Open Claims by Injury Type        | Open Claims by Injured Body Part |  |  |  |  |  |
|                | Claims by Status                          | open cialins by class code | Open claims by injury rype        | Open claims by injured body Parc |  |  |  |  |  |
|                | No Records To Display                     | No Records To Display      | No Records To Display             | No Records To Display            |  |  |  |  |  |
|                |                                           |                            |                                   |                                  |  |  |  |  |  |
|                | Open Claims by Type                       | Workplace Locations        |                                   |                                  |  |  |  |  |  |
|                |                                           | Insured Workplace Contact  | Contact Phone Address 1 Address 2 | City State Zip                   |  |  |  |  |  |

### **My Policies**

- You can find Policy Premium and Loss Ratio
- You can download a copy of the Policy
- You can View the Policy Summary, Billing, Payroll, Endorsements and Claims

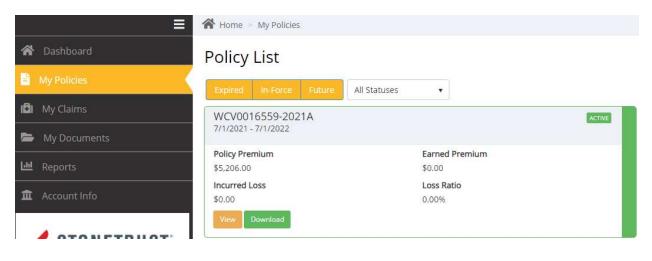

## My Claims

- You will find First Report of Injury List
- Claims List
- Report a Claim

| 😭 Dashboard    | First Report of Injury List                      | t a Claim |
|----------------|--------------------------------------------------|-----------|
| 🖞 My Policies  | There are no First Report of Injury at this time |           |
| 🖪 My Claims    |                                                  |           |
| 🗁 My Documents | Claims List                                      |           |
| 🔟 Reports      | There are no claims at this time                 |           |

## Report A Claim

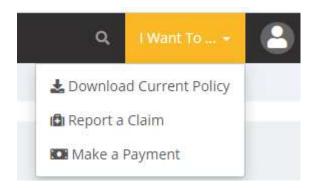

• Please complete the information in each field on the "First Report of Injury" screen (see below) to submit a claim.

| Home 🚿 My First Reports 🚿 First Re                 | port of Injury   |                                       |   |
|----------------------------------------------------|------------------|---------------------------------------|---|
| First Report of Injury                             |                  |                                       |   |
|                                                    | Date of Injury   | 6/21/2021 🗐                           |   |
|                                                    | Jurisdiction     | Oklahoma 🗸                            |   |
|                                                    | -                | Transmission from                     |   |
|                                                    |                  |                                       |   |
| Home > My First Reports                            | > First Report   | rt of Injury                          |   |
| Injury Information                                 | n                |                                       |   |
| injury information                                 | 511              |                                       |   |
| Date of Injury                                     |                  |                                       |   |
|                                                    |                  | Date of Injury 6/21/2021              |   |
| İ                                                  |                  |                                       |   |
| ☆ Home > My First Reports > First Report of Injury |                  |                                       |   |
| Employee                                           |                  |                                       |   |
| Personal/Wage Information                          |                  |                                       |   |
|                                                    | First Name       |                                       | 1 |
|                                                    | Middle Name      |                                       | 1 |
|                                                    | Last Name        |                                       | 1 |
|                                                    | Date of Birth    |                                       |   |
|                                                    | SSN              |                                       |   |
|                                                    | Hire date        |                                       |   |
| Date Employee Began W                              | Country          | United States                         |   |
|                                                    | Address 1        |                                       | 1 |
|                                                    | Address 2        |                                       |   |
|                                                    | City, State, Zip | · · · · · · · · · · · · · · · · · · · |   |
|                                                    | Gender           |                                       |   |
|                                                    | Marital Status   | ×                                     |   |
|                                                    | Job Title        |                                       |   |
| Last saved on: Jun 21, 2021 1:52 PM                |                  | C Previous Save & Continue            | 2 |

## My Document List

• You will find a list of all documents produced for this Policy

| 😭 Dashboard    | Document List                 |   |                                                  |                               |    |            |         |
|----------------|-------------------------------|---|--------------------------------------------------|-------------------------------|----|------------|---------|
| 🗎 My Policies  | Past 1 Month                  |   |                                                  |                               | Se | arch       |         |
| 🗐 My Claims    | Description                   | T | Associated with                                  | Group                         | T  | Modified * | ۲       |
| My Documents   | La Billing Statement STC      |   | Stonetrust Policy Test - WCV0016559-2021A, 2021A | Billing Statement             |    | 8/2        | 20/2021 |
| M Reports      | 🛓 Policy                      |   | Stonetrust Policy Test - WCV0016559-2021A, 2021A | Policy Issuance & Endorsement |    | 8/2        | 20/2021 |
| Reports        | 🛓 Policy Issuance Packet .PDF |   | Stonetrust Policy Test - WCV0016559-2021A, 2021A | Miscellaneous                 |    | 8/2        | 20/2021 |
| 🗓 Account Info | ▲ Billing Statement STC       |   | Stonetrust Policy Test - WCV0016559-2021A, 2021A | Billing Statement             |    | 8/2        | 20/2021 |
|                | 🛓 Binder SC                   |   | Stonetrust Policy Test                           | Insured Letters               |    | 8/2        | 20/2021 |

### Make a Payment

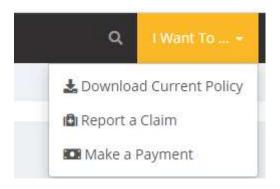

- Chose the Statement you are paying on with the drop-down box
- Use the default amount or type in the amount you want to pay
- Check and Click the GREEN "Authorize Payment" button

## Make a Payment

#### Statement

| Due                | Balance | Payment Date |  |  |
|--------------------|---------|--------------|--|--|
| 9/19/2021 \$100.00 |         | 8/20/2021    |  |  |
| Payment Amou       | nt      |              |  |  |
|                    |         |              |  |  |
| 100.00             |         |              |  |  |
| 100.00             |         |              |  |  |

When you provide a check as payment, you authorize us either to use information from your check to make a one-time electronic fund transfer or to process the payment as a check transaction. When we use information from your check to make an electronic fund transfer, funds may be withdrawn from your account the same day we receive your payment and you will not receive a check back from your financial institution. Transactions submitted before 4pm CST will be posted to your account the same business day. All other transactions will be posted to your account the next regularly scheduled business day.

To authorize your payment, please read and accept the above Payment Authorization

Cancel Authorize Payment

×

- To make a payment the insured should enter the bank account info and click to authorize payment.
- To enter the bank account information, click the (+) next to bank account (see above) and enter in bank account name, routing number, account number and Type (checking, other, savings).
  - This is also the section where you can change the banking information if needed.
- Chose the following that apply when adding a bank account. The first option is the authorization for this bank to be added. The second option is choosing a reoccurring automatic monthly payment.
- I authorize the use of this bank account for online ACH withdrawals or disbursements.
- I authorize the use of this bank account for automatic payments for this policy when they are due without further approval.
- I authorize this bank account to be used for incoming payments from the insurance company.

#### **Report Payroll**

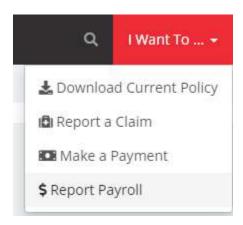

- Chose the Report you are paying on with the drop-down box (each State will have its own report to complete)
- Enter payrolls for each class code listed (if no payrolls you must enter 0)
- Click the GREEN Submit & pay by Check or Submit & Pay Online

| Exposure                             | Class Code/Description           | Estimated | Full-Time<br>Employee Count | Part-Time<br>Employee Count | Payroll Amount | Rat     | e Manual | Zero Fi |
|--------------------------------------|----------------------------------|-----------|-----------------------------|-----------------------------|----------------|---------|----------|---------|
| Workers Comp                         | 0012 - PAID FURLOUGHED EMPLOYEES | \$0       |                             |                             |                |         | 0.00     | :       |
| Workers Comp                         | 5022 - MASONRY NOC               | \$13,560  |                             |                             |                |         | 9.02     |         |
|                                      |                                  |           |                             |                             |                | \$0     |          |         |
| remium Calcu<br>Description          | lation                           |           |                             |                             | Factor         | Amour   | ıt       |         |
| Total Manual Pren                    | nium                             |           |                             |                             |                | 7111001 |          |         |
| EZ Premium Adjus                     | itment                           |           |                             |                             | 0.             | 654882  |          |         |
| EZ Premium                           |                                  |           |                             |                             |                |         |          |         |
| Ferrorism Insuran                    | ce Act Charge                    |           |                             |                             |                | 0.0001  |          |         |
| Domestic Terroris                    | m Insurance A                    |           |                             |                             |                | 0.0002  |          |         |
|                                      | arges Due With This Report       |           |                             |                             |                |         |          | 3       |
| Premium & Surcha                     |                                  |           |                             |                             |                |         |          |         |
| Premium & Surch<br>Installment Charg | e                                |           |                             |                             |                |         |          |         |
|                                      |                                  |           |                             |                             |                |         |          |         |

Cancel Print Save & Submit Later Submit & Pay by Check Submit & Pay Online